IBM SPSS Statistics Version 29

# *Lizenz für einen berechtigten Benutzer - Administratorhandbuch*

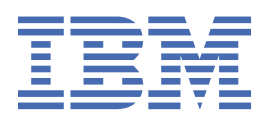

# **Inhaltsverzeichnis**

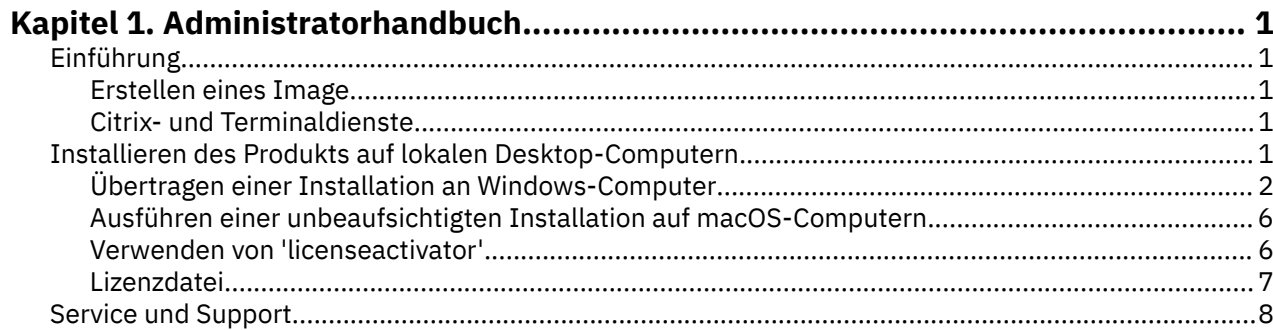

# <span id="page-4-0"></span>**Kapitel 1. Administratorhandbuch**

Die folgenden Anweisungen gelten für Administratoren an Standorten mit dem Lizenztyp Lizenz für einen berechtigten Benutzer für IBM® SPSS Statistics 29. Mit dieser Lizenz können Sie IBM SPSS Statistics auf mehreren Computern installieren, die auf die Nummer begrenzt sind, für die Sie die Lizenz erworben haben.

# **Einführung**

Sie benötigen Ihren Autorisierungscode. Mit dem Autorisierungscode können Sie und Ihre Endbenutzer eine Lizenz für IBM SPSS Statistics abrufen.

Sie sollten separate Anweisungen zum Abrufen Ihres Autorisierungscodes erhalten haben. Wenn Sie den Autorisierungscode nicht finden können, wenden Sie sich an den Kundendienst. Rufen Sie hierzu die Seite <https://www.ibm.com/products/spss-statistics/support> auf.

# **Erstellen eines Image**

Wenn Sie ein Image der Software erstellen möchten, werden die folgenden Schritte empfohlen, die Ihnen das Einhalten der Bestimmungen Ihrer Lizenz erleichtern:

• Übertragen Sie Ihre Lizenz in eine Lizenz für gleichzeitig angemeldete Benutzer.

-oder-

• Verwenden Sie die Lizenz für einen berechtigten Benutzer, aber lizenzieren Sie nicht die Software im Ghost-Image. Lizenzieren Sie die Software auf den Computern der Endbenutzer.

Wenn Sie ein Image der Software erstellen möchten und keine der beiden oben angegebenen Methoden verwenden, wird es schwierig, die Bestimmungen Ihrer Lizenz einzuhalten. Falls Sie Fragen hierzu haben, setzen Sie sich mit IBM Corp. in Verbindung, um Hilfe beim Einhalten der Bestimmungen Ihrer Lizenz zu erhalten.

# **Citrix- und Terminaldienste**

Wenn Sie IBM SPSS Statistics mit Citrix- und Terminaldiensten verwenden möchten, benötigen Sie eine Lizenz für gleichzeitig angemeldete Benutzer. Setzen Sie sich mit IBM Corp. in Verbindung, um Informationen für die Überführung Ihrer Lizenz zu erhalten.

# **Installieren des Produkts auf lokalen Desktop-Computern**

Für die lokale Installation des vollständigen Produkts auf den Computern der Endbenutzer stehen Ihnen zwei Optionen zur Verfügung: Sie können auf jedem Computer manuell installieren, oder Sie können eine Anwendung wie Systems Management Server (SMS) verwenden, um die Installation auf die Computer zu übertragen, auf denen Windows ausgeführt wird. Sie haben auch die Möglichkeit, eine unbeaufsichtigte Installation unter macOS durchzuführen.

### **Durchführen einer manuellen Installation auf einem lokalen Desktop-Computer**

- 1. **Stellen Sie die Installationsmedien zur Verfügung.** Laden Sie das eImage für das Produkt herunter und extrahieren Sie die Dateien auf einem freigegebenen Netzlaufwerk. Wenn Sie über Installationsdatenträger verfügen, erstellen Sie die benötigte Anzahl von Kopien der DVD/CD oder speichern Sie die entsprechenden Dateien auf einem freigegebenen Netzlaufwerk
- 2. **Kopieren Sie die Installationsanweisungen und bereiten Sie die Lizenzinformationen vor.** Erstellen Sie die benötigte Anzahl von Kopien der Installationsanweisungen für das Produkt. Die Installationsanweisungen stehen auf der Download-Site bzw. im Falle von physischen Installationsmedien im Verzeichnis */Documentation/<language>/InstallationDocuments* auf der DVD/CD zur Verfügung. Su-

<span id="page-5-0"></span>chen Sie nach den Anweisungen, die Ihrem Lizenztyp entsprechen. Nach der Installation müssen die Endbenutzer den Autorisierungscode für den Standort eingeben. Tragen Sie diese Informationen an der dafür vorgesehenen Stelle am Anfang der Anweisungen ein, bevor Sie diese kopieren.

*Hinweis*: Wenn ein Proxy-Server die Autorisierung verhindert, sollten Sie *licenseactivator* verwenden. Dies ermöglicht Ihnen die Eingabe von Proxy-ID und -Kennwort. Weitere Informationen finden Sie in ["Verwenden von 'licenseactivator'" auf Seite 6.](#page-9-0)

3. **Verteilen Sie die Installationsunterlagen und -medien an die Endbenutzer.** Verteilen Sie die heruntergeladene Datei (bzw. geben Sie die Netzadresse des Installationsdatenträgers bekannt oder die Installations-DVD/CD), die Installationsanweisungen und die Lizenzinformationen an die Endbenutzer, die auf den Computern nach Bedarf manuell Installationen durchführen können.

### **Übertragen der Installation unter Windows auf lokale Desktop-Computer**

Da IBM SPSS Statistics-Installationen mit Microsoft Windows Installer (MSI) kompatibel sind, können Sie die Installation automatisch auf die Desktop-Computer der Endbenutzer übertragen.

# **Übertragen einer Installation an Windows-Computer**

Das Übertragen einer Installation ist eine Methode für die Fernverteilung von Software an eine beliebige Zahl von Endbenutzern, ohne dass die Benutzer aktiv werden müssen. Sie können eine vollständige Installation von IBM SPSS Statistics auf die Computer der Endbenutzer unter Windows übertragen. Die für die automatische Übertragung der Installation verwendete Technologie muss die MSI 3.0-Engine oder höher unterstützen.

**Anmerkung:** Die Übertragung einer Installation steht für macOS nicht direkt zur Verfügung. Stattdessen können Sie eine unbeaufsichtigte Installation durchführen. Weitere Informationen finden Sie in ["Ausfüh](#page-9-0)[ren einer unbeaufsichtigten Installation auf macOS-Computern" auf Seite 6](#page-9-0).

## **Überschreiben einer früheren Version**

Wenn Sie mit Push-Operation in das gleiche Verzeichnis übertragen, in dem eine frühere Version von IBM SPSS Statistics installiert ist, überschreibt das Installationsprogramm die vorhandene Installation von SPSS Statistics. Sie können die Deinstallation ebenso wie eine Installation (mit einer Push-Operation) übertragen. Weitere Informationen finden Sie im Thema ["Automatische Übertragung einer Deinstallation"](#page-8-0) [auf Seite 5.](#page-8-0)

# **Eigenschaften für automatisch übertragene Installationen**

Nachfolgend finden Sie die Eigenschaften, die für automatisch übertragene Installationen verwendet werden können. Bei allen Eigenschaften wird zwischen Groß- und Kleinschreibung unterschieden. Werte müssen in Anführungszeichen angegeben werden, wenn sie Leerzeichen enthalten.

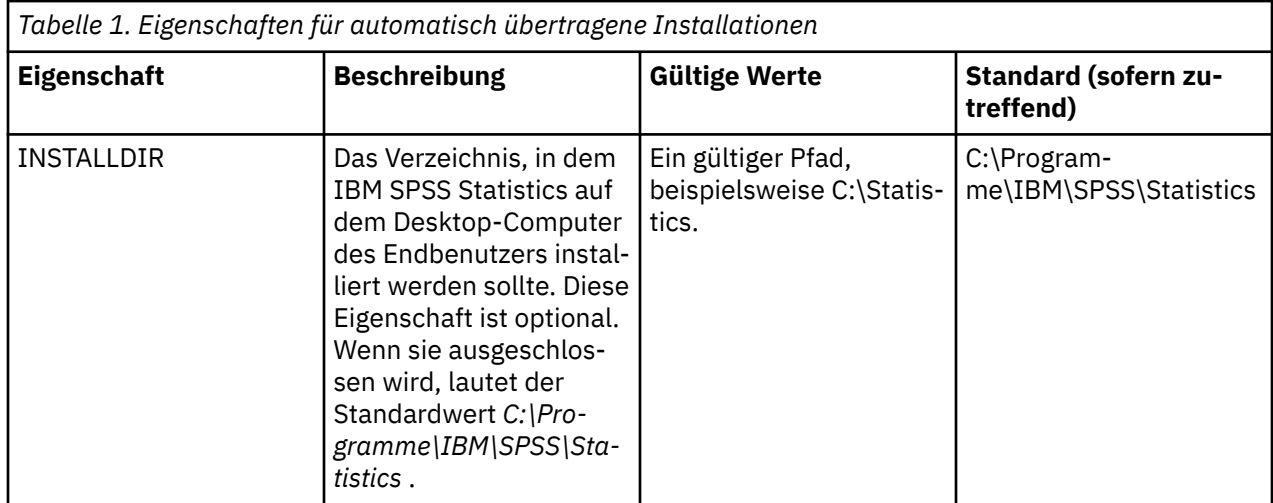

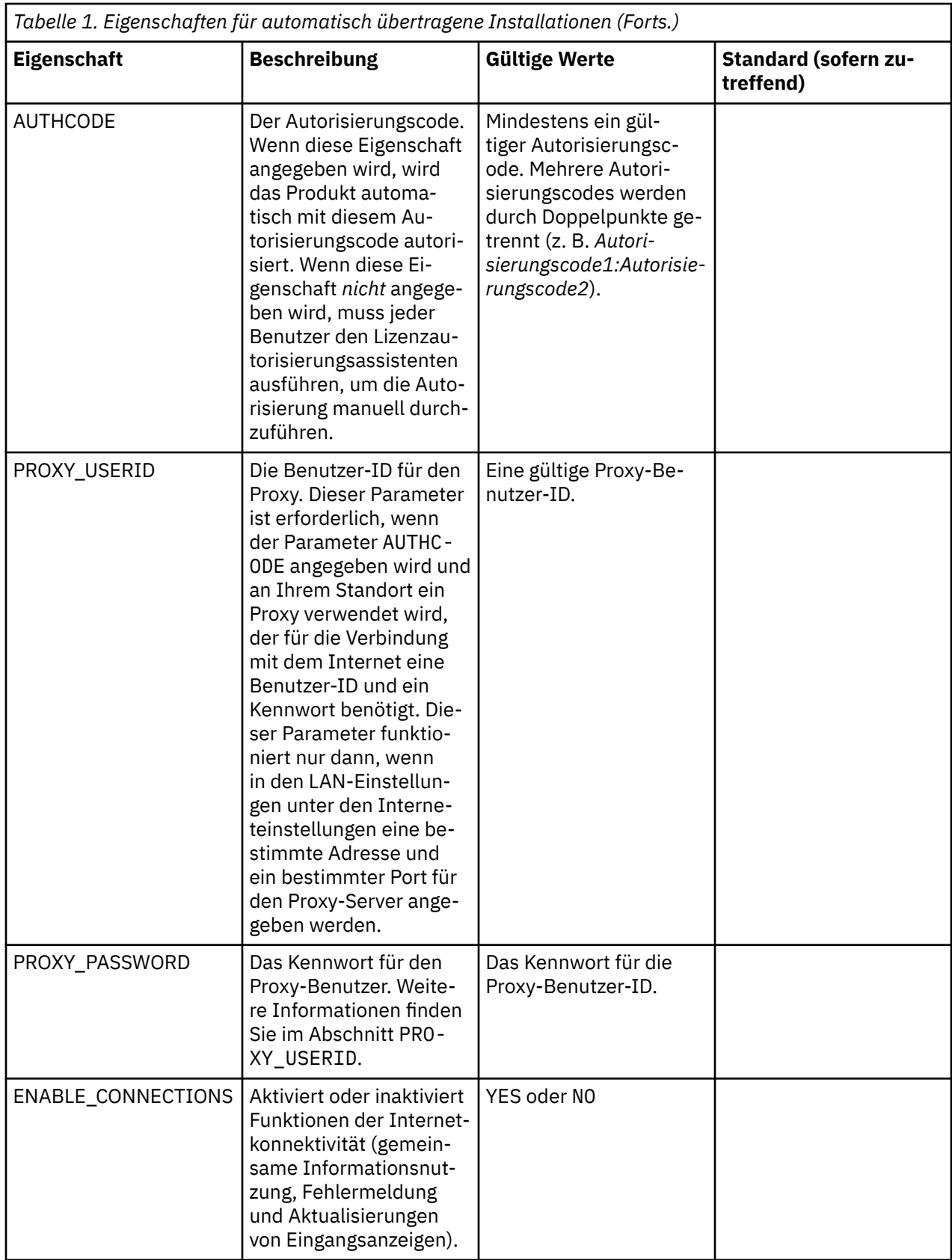

# **MSI-Dateien**

Die Datei IBM SPSS Statistics.msi befindet sich unter dem Verzeichnis Windows\SPSSStatistics\ im extrahierten Inhalt des heruntergeladenen eImage.

# **Beispiel für die Befehlszeile**

Nachfolgend finden Sie eine Befehlszeile zur automatischen Übertragung einer Produktinstallation. Geben Sie den gesamten Text in einer einzigen Zeile ein.

```
MsiExec.exe /i "IBM SPSS Statistics.msi" /qn /L*v logfile.txt
INSTALLDIR="C:\Statistics" AUTHCODE="3241a2314b23c4d5f6ea"
```
# **Automatisches Übertragen der Installation mithilfe von SMS**

Die folgenden grundlegenden Schritte für die Verwendung von Systemmanagementservern (SMS) für die Push-Operation von IBM SPSS Statistics sind:

- 1. Wenn Sie die Software heruntergeladen haben, müssen Sie zunächst den Inhalt des eImage extrahieren und anschließend das entsprechende Unterverzeichnis unter dem Verzeichnis *Windows\SPSSStatistics\* in ein Verzeichnis auf einem Netzcomputer kopieren.
- 2. Bearbeiten Sie die Datei IBM SPSS Statistics.sms, die sich im kopierten Verzeichnis befindet. Bearbeiten Sie mithilfe eines Texteditors den Wert von **CommandLine**, indem Sie die entsprechenden Eigenschaften hinzufügen. Eine Liste der verfügbaren Eigenschaften finden Sie in ["Eigenschaften für](#page-5-0) [automatisch übertragene Installationen" auf Seite 2.](#page-5-0) Stellen Sie sicher, dass Sie die richtige MSI-Datei in der Befehlszeile angeben.
- 3. Erstellen Sie ein Paket aus der IBM SPSS Statistics.sms-Datei und verteilen Sie das Paket an die Desktop-Computer der Endbenutzer.

### **Verwenden von Gruppenrichtlinie oder einer ähnlichen Technologie zur automatischen Übertragung der Installation**

- 1. Wenn Sie die Software heruntergeladen haben, müssen Sie zunächst den Inhalt des eImage extrahieren und anschließend das entsprechende Unterverzeichnis unter dem Verzeichnis *Windows\SPSSStatistics\* in ein Verzeichnis auf einem Netzcomputer kopieren.
- 2. Mit einer Anwendung wie ORCA können Sie die Eigenschaftentabelle in der entsprechenden Datei *IBM SPSS Statistics 29.msi* unter dem kopierten Ordner bearbeiten. ORCA ist Teil des Windows 2003 Server SDK, das Sie unter<http://www.microsoft.com/downloads> finden, indem Sie nach dem SDK suchen. Eine Liste der Eigenschaften, die in die Eigenschaftstabelle aufgenommen werden können, finden Sie in ["Eigenschaften für automatisch übertragene Installationen" auf Seite 2](#page-5-0). Achten Sie darauf, dass Sie die richtige MSI-Datei verwenden.
- 3. Erstellen Sie ein Paket aus der bearbeiteten Datei *IBM SPSS Statistics 29.msi* und verteilen Sie das Paket an die Desktop-Computer der Endbenutzer.

# **Automatische Übertragung der Installation auf ein nicht englisches System**

Sie können sie ohne zusätzliche Spezifikation auf ein nicht englisches System übertragen. Allerdings sind dann die Installationsanweisungen (bei der Übertragung einer interaktiven Installation), die Benutzerschnittstelle und die Hilfe auf Englisch. Die Anwender können nach der Installation die Benutzerschnittstellensprache umstellen, es steht jedoch keine lokalisierte Hilfe zur Verfügung.

Sie können die Eigenschaft TRANSFORMS verwenden, um eine der MST-Dateien anzugeben, die auf der DVD/CD oder im heruntergeladenen eImage vorhanden sind. Die MST-Datei stellt sicher, dass der Installationsassistent, die Benutzerschnittstelle und die Hilfe in der spezifizierten Sprache erscheinen. MST-Dateien sind nicht verfügbar, wenn Sie IBM SPSS Statistics heruntergeladen haben. Benutzer müssen die Sprachpakete für die lokalisierte Hilfe manuell installieren und die Benutzerschnittstellensprache in dem Produkt manuell ändern.

Die Eigenschaft TRANSFORMS ist ein Parameter für *MsiExec.exe*. Das folgende Beispiel verwendet die Eigenschaft TRANSFORMS zur automatischen Übertragung einer französischen Installation. Der Installationsassistent erscheint auf französisch, die Benutzerschnittstelle erscheint auf französisch und die Hilfe wird auf französisch installiert. (Sie können die Sprache der Hilfefunktion auch mit der Eigenschaft <span id="page-8-0"></span>HELPCHOICE überschreiben. Weitere Informationen finden Sie im Thema ["Eigenschaften für automatisch](#page-5-0) [übertragene Installationen" auf Seite 2.](#page-5-0)) Geben Sie den gesamten Text in einer einzigen Zeile ein.

MsiExec.exe /i "IBM SPSS Statistics 29.msi" /qn /L\*v logfile.txt INSTALLDIR="C:\Statistics" LSHOST="mylicserver" TRANSFORMS=1036.mst

Die folgenden MST-Sprachdateien befinden sich im Verzeichnis *Windows\SPSSStatistics\* auf der DVD/CD. Wenn Sie ein eImage heruntergeladen haben, befinden sich diese Dateien im Stammverzeichnis der entpackten eImage-Dateien.

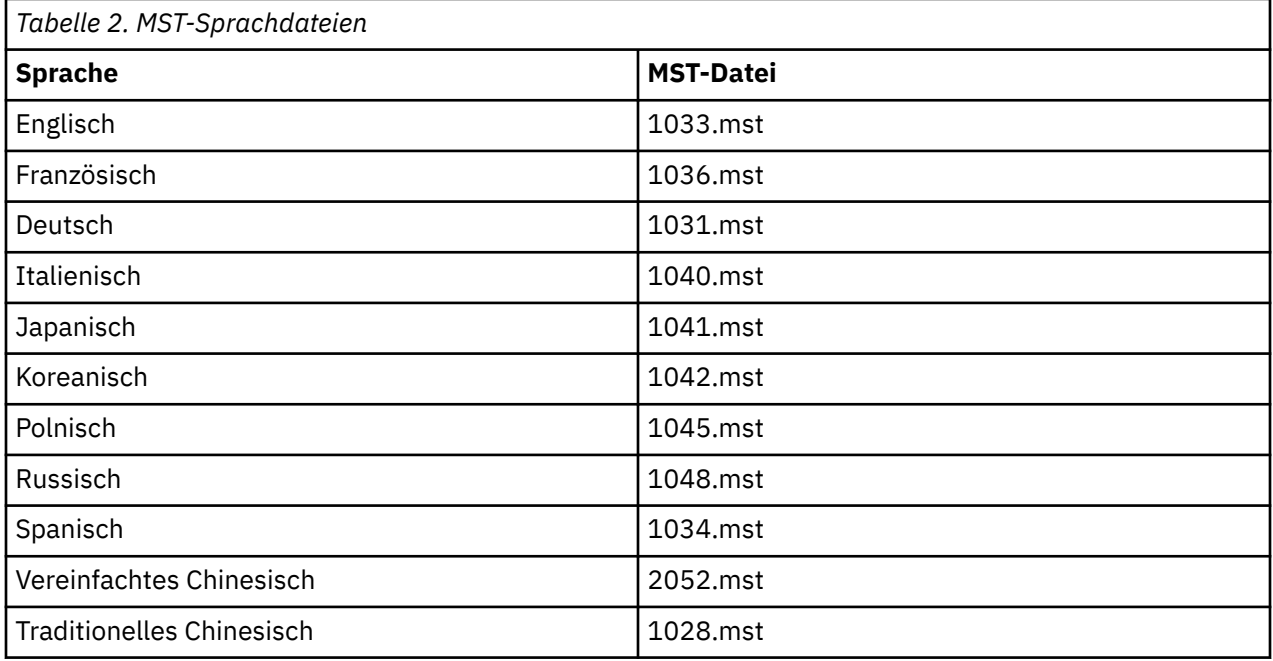

# **Automatische Übertragung einer Deinstallation**

**Anmerkung:** Wenn Sie den Deinstallationsbefehl automatisch (mit einer Push-Operation) übertragen, gehen die Anpassungen der Endbenutzer verloren. Wenn bestimmte Benutzer ihre Anpassungen benötigen, können Sie diese aus der Verteilung ausschließen und sie bitten, das Produkt manuell zu installieren.

Wenn Sie eine Installation einer neueren Version von IBM SPSS Statistics automatisch übertragen, sollten Sie gegebenenfalls zuerst eine Deinstallation durchführen. Mit der Datei push\_uninstall.bat in den extrahierten eImage-Dateien können Sie dies unbeaufsichtigt ausführen.

In der folgenden Tabelle sind die Deinstallations-IDs für frühere Versionen aufgelistet.

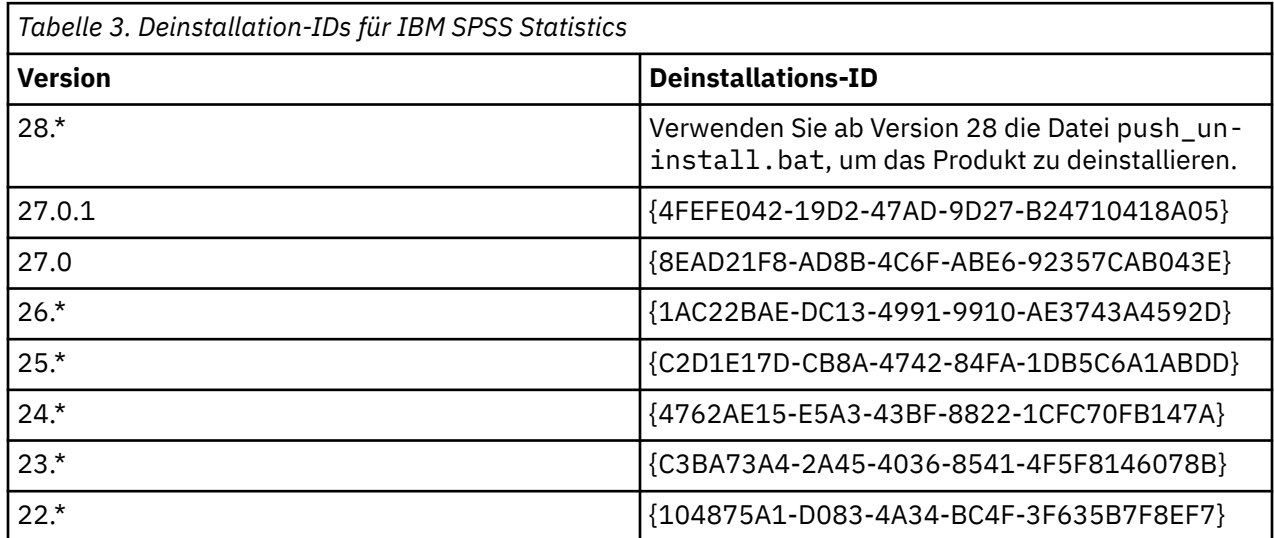

<span id="page-9-0"></span>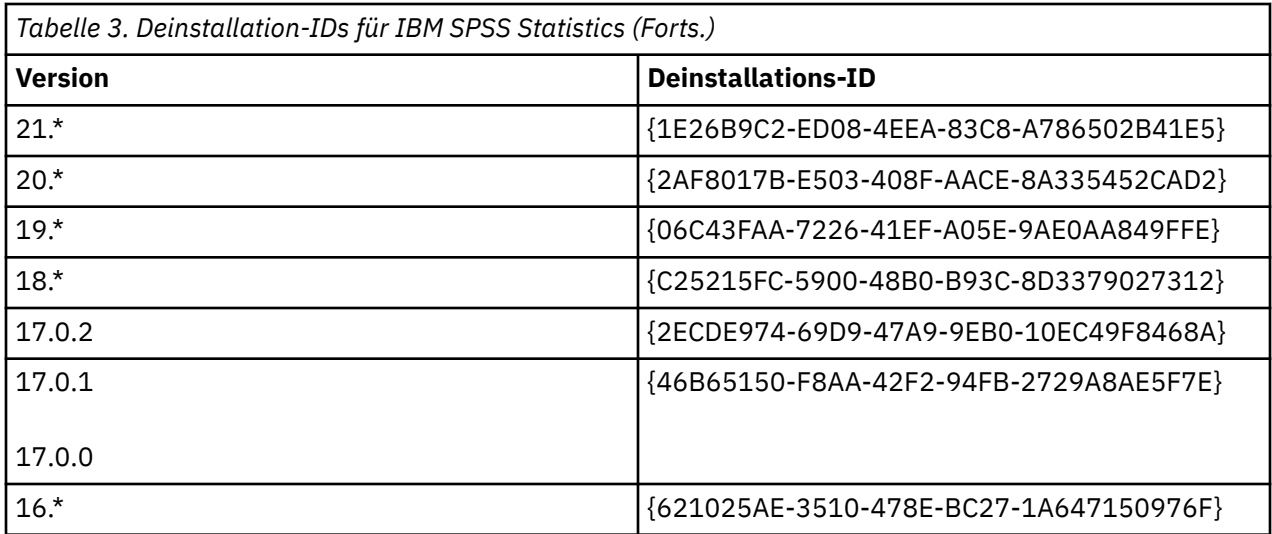

# **Ausführen einer unbeaufsichtigten Installation auf macOS-Computern**

Eine unbeaufsichtigte Installation erfolgt ohne grafische Benutzeroberfläche und erfordert keine Eingriffe seitens des Benutzers.

Verwenden Sie den folgenden Befehl, um eine unbeaufsichtigte Installation durchzuführen. Unter macOS müssen Sie als Root oder mit dem Befehl sudo ausgeführt werden.

sudo installer -pkg IBM\ SPSS\ Statistics.pkg -target /

**Anmerkung:** Wenn Sie eine unbeaufsichtigte Installation unter macOS automatisch mit einer aktivierten Lizenz übertragen, müssen Sie ein Script schreiben, das den Befehl für die unbeaufsichtigte Installation ausführt und die Tools von licenseactivator nach Abschluss der Installation aufruft. Beispiel:

sudo installer -pkg IBM\ SPSS\ Statistics.pkg -target / cd /Applications/IBM\ SPSS\ Statistics/Resources/Activation ./licenseactivator [authcode]

Das Tool licenseactivator ist unter /Applications/IBM SPSS Statistics/Resources/Activation installiert.

### **Funktionen der Internetkonnektivität inaktivieren**

Nach der Installation können Sie mit dem folgenden Befehl Funktionen der Internetkonnektivität (gemeinsame Informationsnutzung, Fehlermeldung und Aktualisierungen von Eingangsanzeigen) inaktivieren. Der Befehl muss über das Verzeichnis /Applications/IBM SPSS Statistics/Resources/Configuration (Standardinstallationsposition) ausgeführt werden:

./Configure NO

### **Verwenden von 'licenseactivator'**

Mit licenseactivator können Sie die Computer von Endbenutzern autorisieren, ohne den Lizenzautorisierungsassistenten zu verwenden. Dieses Befehlszeilentool befindet sich an einer der folgenden Positionen:

- **Windows**. *<Installationsverzeichnis >*
- **macOS**. *<Installationsverzeichnis> /Ressourcen/Aktivierung*

Bei Verwendung von *licenseactivator* wird das Produkt lizenziert und eine Protokolldatei in das Produktverzeichnis geschrieben. Der Name der Protokolldatei lautet *licenseactivator\_<month> \_<day> \_<year>.log*. Wenn Fehler auftreten, können Sie gegebenenfalls der Protokolldatei weitere Informationen entnehmen. Diese Informationen sind auch dann hilfreich, wenn Sie sich an den IBM Corp. Support wenden.

### <span id="page-10-0"></span>**Verwenden von licenseactivator mit Autorisierungscodes**

*licenseactivator* wird in der Regel mit einem oder mehreren Autorisierungscodes verwendet, die Sie beim Kauf des Produkts erhalten haben. Geben Sie den gesamten Text in einer einzigen Zeile ein.

licenseactivator authcode1[:authcode2:...:authcodeN] [PROXYHOST=proxy-hostname][PROXYPORT=proxy-port-number]<br>[PROXYUSER=proxy-userid] [PROXYPASS=proxy-password]

**Anmerkung:** Verwenden Sie ./licenseactivator bei der Arbeit mit macOS.

- Mehrere Autorisierungscodes werden durch Doppelpunkte (:) getrennt.
- Die Proxy-Einstellungen sind optional, aber sie sind unter Umständen nötig, wenn sich Ihr Computer hinter einem Proxy befindet. Welche Proxy-Einstellungen benötigt werden, hängt von der jeweiligen Proxy-Konfiguration ab. Möglicherweise sind alle erforderlich.

#### **PROXYHOST**

Der Servername oder die IP-Adresse des Proxy-Hosts

#### **PROXYPORT**

Die Portnummer für die Internetverbindung über den Proxy

#### **PROXYUSER**

Falls erforderlich, die Benutzer-ID für den Proxy.

#### **PROXYPASS**

Falls erforderlich, das Kennwort für die Benutzer-ID

### **Verwenden von licenseactivator mit Lizenzcodes**

In less common scenarios, IBM Corp. may have sent you a *license*.

licenseactivator licensecode[:licensecode2:...:licensecodeN]

**Anmerkung:** Verwenden Sie ./licenseactivator bei der Arbeit mit macOS.

- Mehrere Lizenzcodes werden durch Doppelpunkte (:) getrennt.
- Bei Verwendung von Lizenzcodes stellt *licenseactivator* keine Verbindung zum Internet her, sodass Sie keine Proxy-Informationen angeben müssen.

### **macOS-spezifische Funktionen von licenseactivator**

Die folgenden Funktionen und Einstellungen sind spezifisch für die Ausführung von licenseactivator auf macOS-Systemen.

#### **Netzlizenz festlegen**

Im folgenden Beispiel wird gezeigt, wie Sie eine Netzlizenz festlegen:

./licenseactivator LSHOST= COMMUTE\_MAX\_LIFE=7

#### **Lizenzierung über die Datei activation.properties**

Im folgenden Beispiel wird gezeigt, wie Sie das Produkt mit der Datei activation.properties lizenzieren.

./licenseactivator -f activation.properties

Eine activation.properties-Dateischablone wird in <installation directory>/Ressourcen/Activation bereitgestellt.

**Anmerkung:** Geben Sie ./licenseactivator --help in ein Terminalfenster ein, um die vollständige Liste der Optionen von licenseactivator anzuzeigen.

### **Lizenzdatei**

Durch das Lizenzieren des Produkts wird im Installationsverzeichnis des Produkts eine Datei mit dem Namen *lservrc* erstellt. Sie können für alle Computer der Endbenutzer eine Kopie dieser Datei aufbewah<span id="page-11-0"></span>ren. Obwohl die Lizenzdatei nur auf dem Computer nutzbar ist, für den die Datei erstellt wurde, kann die Kopie hilfreich sein, falls eine Deinstallation und eine erneute Installation des Produkts nötig wird. Nach der erneuten Installation können Sie die Datei *lservrc* in das Installationsverzeichnis des Produkts zurückkopieren. So können Sie vermeiden, dass eine neue Lizenz für das Produkt ausgestellt werden muss.

# **Service und Support**

Laut der Softwarelizenzvereinbarung wird eine Person in Ihrer Organisation als technischer Ansprechpartner für alle Exemplare des Produkts benannt, die der Vertragslizenz unterliegen. Diese Person wird Sie und die Benutzer in Ihrem Unternehmen bei der Nutzung des Produkts unterstützen. IBM Corp. wird den Namen des technischen Ansprechpartners aufnehmen und Ihnen über den Technical Support von IBM Corp.technische Hilfe zukommen lassen. Geben Sie den Endbenutzern bekannt, dass Fragen bezüglich der Software an den benannten technischen Ansprechpartner gerichtet werden müssen.

Um den Technical Support von IBM Corp. zu kontaktieren, rufen Sie <http://www.ibm.com/support>auf und senden Sie eine Fallbeschreibung. Sie müssen sich beim Technical Support von IBM Corp. registrieren, falls Sie das nicht schon früher getan haben.

IBM Corp. bietet außerdem regelmäßig öffentliche Schulungsseminare für IBM Corp. Produkte. Die Ausbildung kann auch bei Ihnen vor Ort erfolgen. Informationen zu Schulungsseminaren finden Sie unter [http://www.ibm.com/training/spss.](http://www.ibm.com/training/spss)

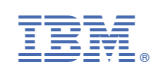